# **SMTP Setup Guide for Blue/Black Line NVR on Gmail**

### Step 1.

Go to https://myaccount.google.com

Navigate to Security > *How you Sign in to Google* and Enable Two Step Verification.

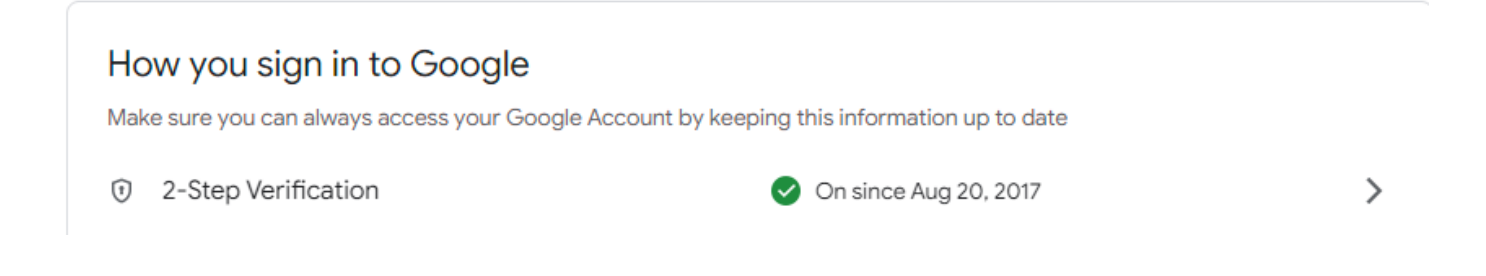

Once the 2-Step Verification is Enabled you need to go into your Google Account Security page and Search for App Passwords at the top

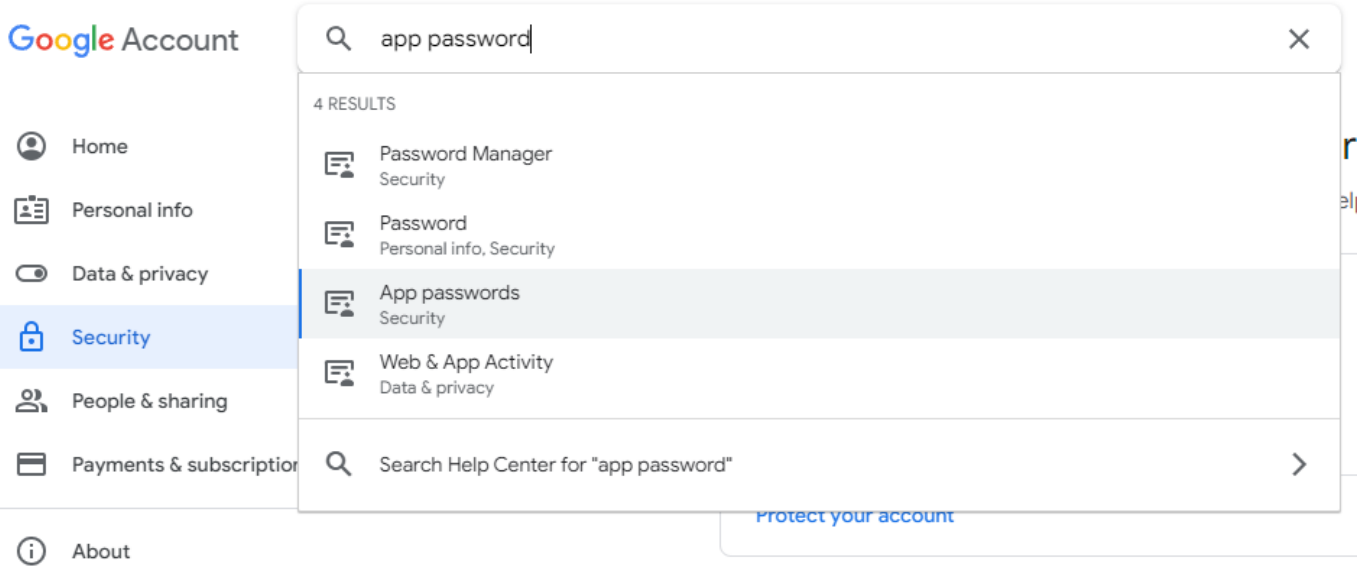

# Step 2.

Select a Custom Device from the Right Dropdown Menu

### $\leftarrow$  App passwords

App passwords let you sign in to your Google Account from apps on devices that don't support 2-Step Verification. You'll only need to enter it once so you don't need to remember it. Learn more

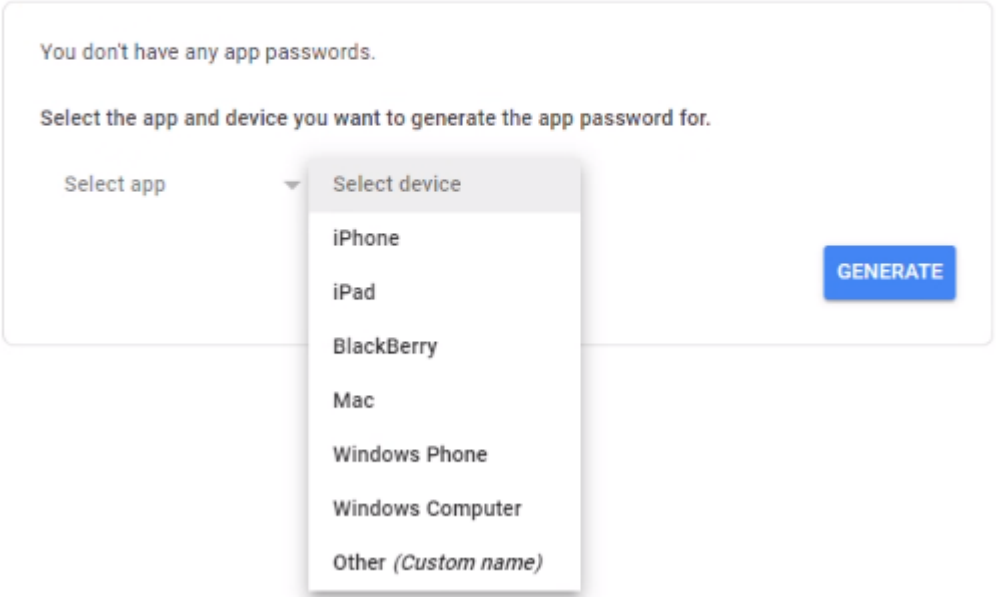

Once done click Type in a name for the Device and click **Generate**

### $\leftarrow$  App passwords

App passwords let you sign in to your Google Account from apps on devices that don't support 2-Step Verification. You'll only need to enter it once so you don't need to remember it. Learn more

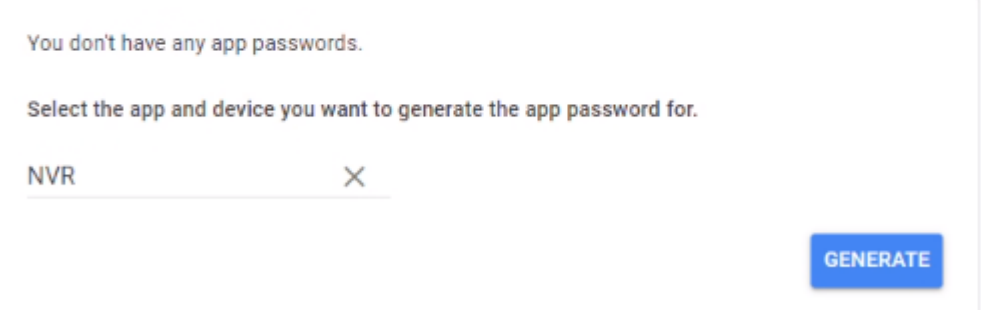

# Step 3.

Copy the Generated Password Google gave you and save it somewhere safe.

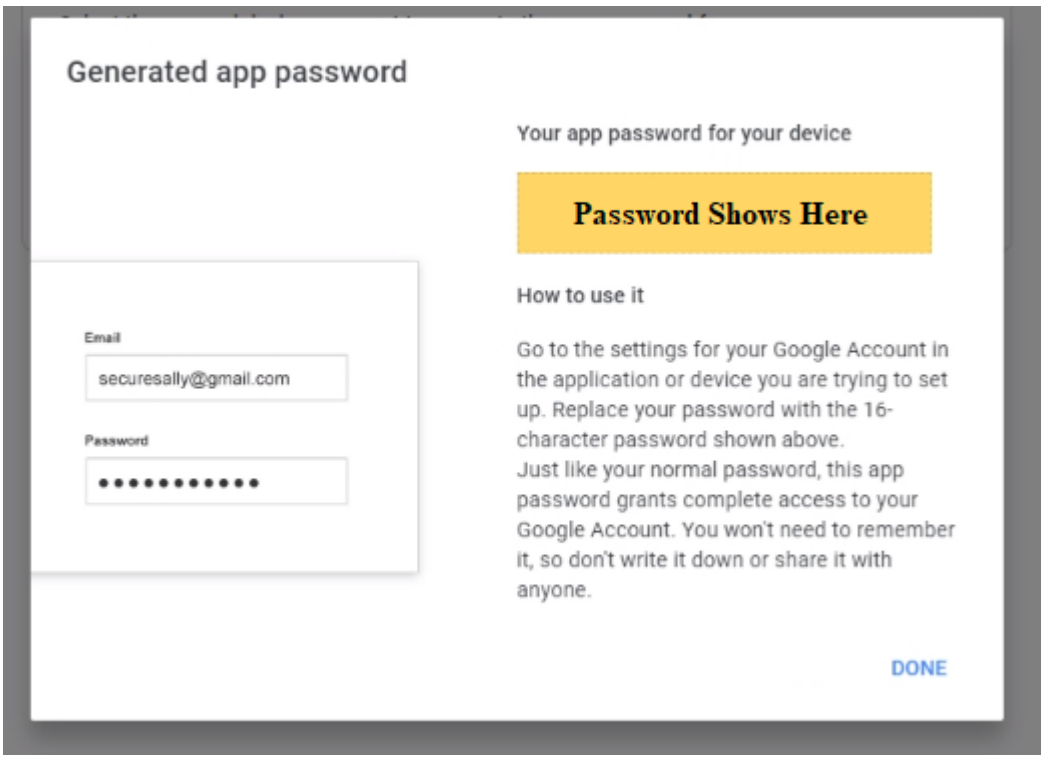

**You will need the password here for the next step.**

From the system interface you will now navigate to the Main **Menu > Network > Email**

# Step 4.

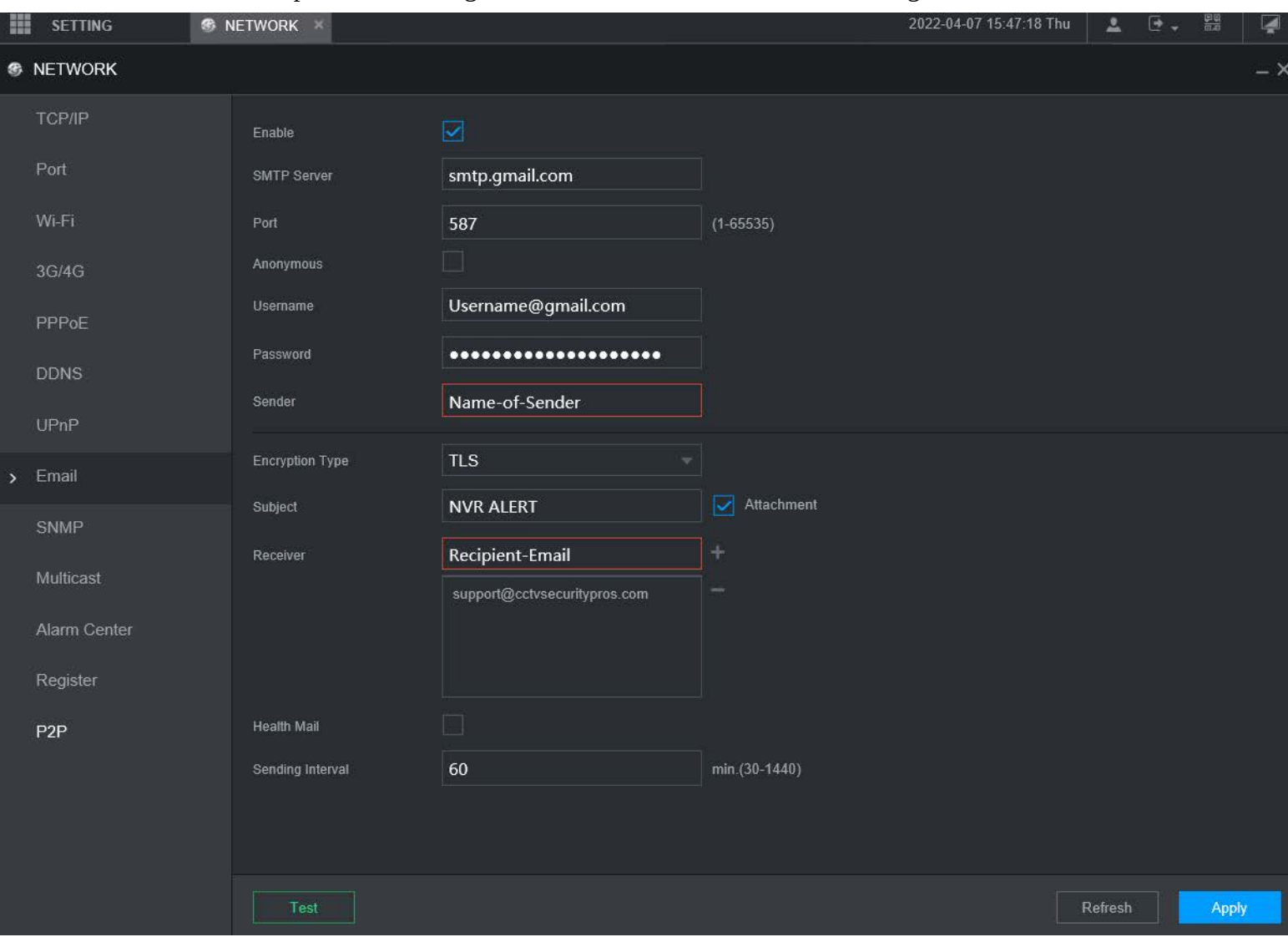

Input the following account information as listed in the image below.

Perform a test to confirm you are able to send emails from the SMTP Service.

# Step 5.

#### You can set up Alarm Event / Trigger Actions for the cameras on their corresponding Alarm or AI page.

For Example on the system under Main Menu > Alarm > Motion Detection > More you can enable it to Send Email alerts whenever there is a motion event.

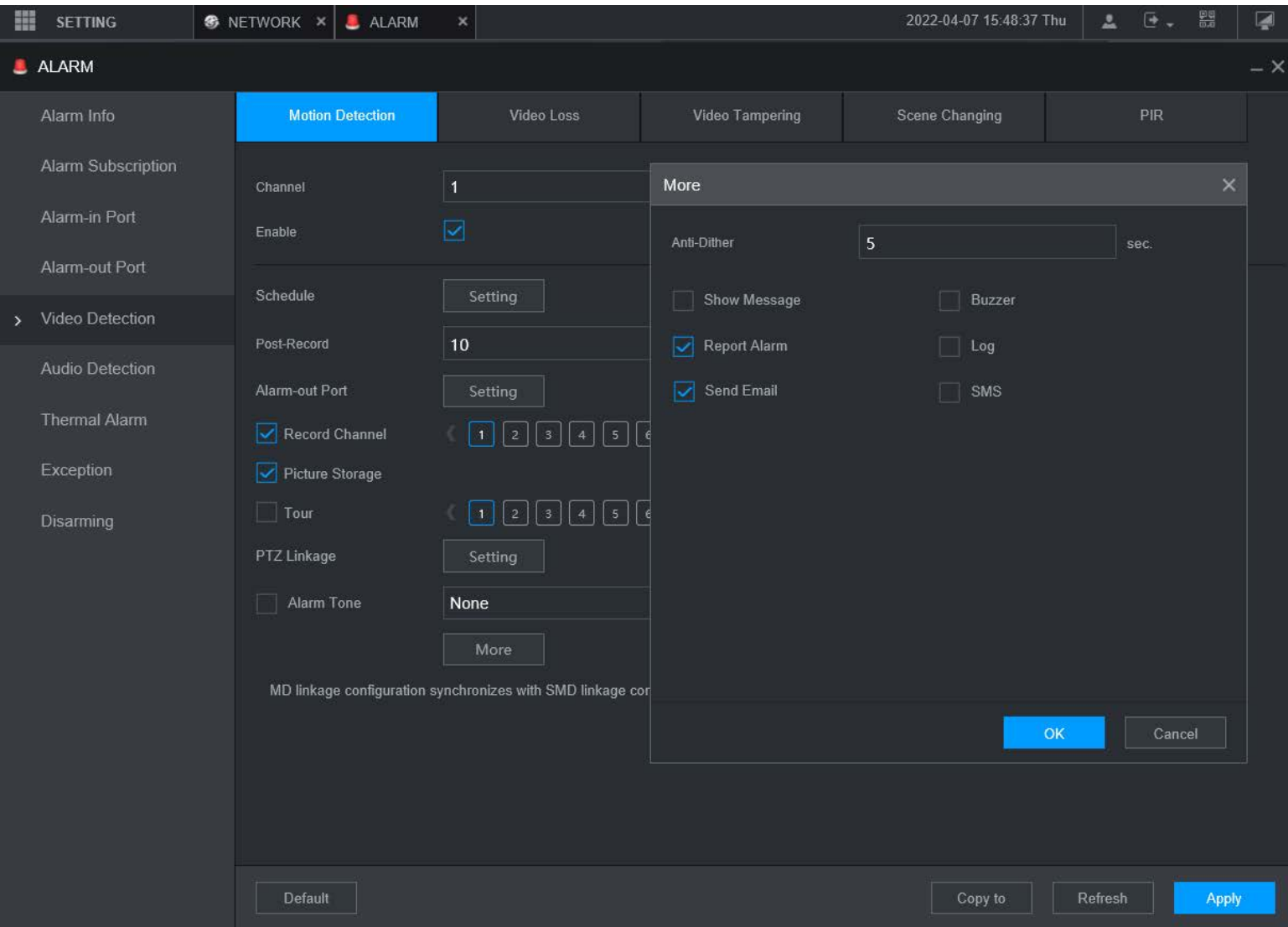

This can be applied to any screen with the Send Email function.

With that you should be able to configure your Blue and Black Line system for email alerts. If you have any questions or issues please contact our Support team at **support@cctvsecuritypros.com** or (888-653-2288) ext 3